# TL2200QVP

Sit Down User Manual

# **Table of Contents**

#### **Using The Touch Screen**

| Screen Functions           | 2    |
|----------------------------|------|
| Using The Touch Screen     | 3    |
| Manual Stitch Mode         | 3    |
| Maximum Speed              | 3    |
| Maximum Presets            | 3    |
| Baste Mode                 | 4    |
| Baste Speed                | 4    |
| Needle Stop                |      |
| Needle                     | 4    |
| Cut Thread                 | 5    |
| Settings                   | 5    |
| Light Bar                  |      |
| Foot Pedal Switch          |      |
| Main Menu                  | 5    |
| Needle Light               | 5    |
| Foot Pedal Switch Settings |      |
| Tools                      |      |
| Screen Brightness          |      |
| Screen Calibration         |      |
| Language                   | 9-10 |
|                            | 10   |

# **Screen Functions**

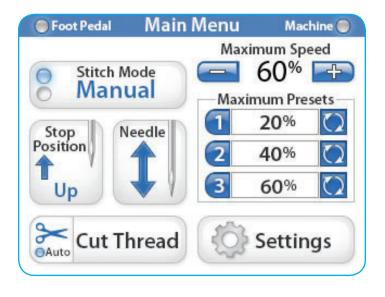

The Juki Quilt Virtuoso Pro has a 3.5" touch LCD screen mounted to the front light bars.

Pressing the Stitch Mode button toggles between the "Manual" and "Baste" modes.

The active stitch mode (Baste or Manual) is indicated with an illuminated blue light on the left of the mode button.

### Using the Touch Screen

Machine and Handlebar Menus

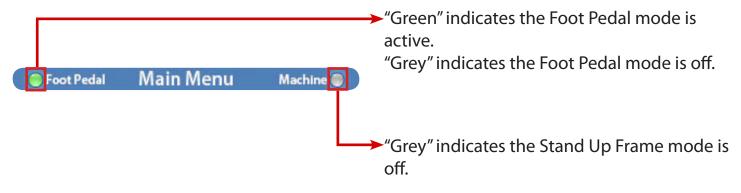

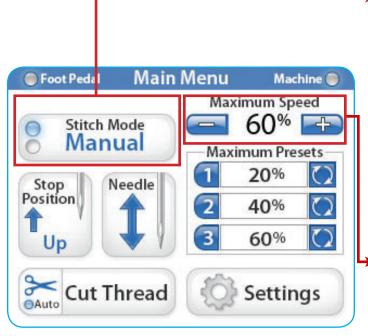

#### Manual Stitch Mode

When "Manual" mode is selected, pushing the foot pedal will cause the machine to start stitching at the speed on the upper right side of the screen. This mode is **not stitch regulated** it will stitch at a constant speed as long as you have the foot pedal pressed.

#### → Maximum Speed

This is the percent of the machine's maximum SPM (Stitch Per Minute) that the machine will sew (i.e. machine max speed = 2200 SPM, at 50% the machine will sew at 1100SPM). When you press the "+" or "-" buttons you can increase or decrease the speed of the needle in 5% increments up to 100%.

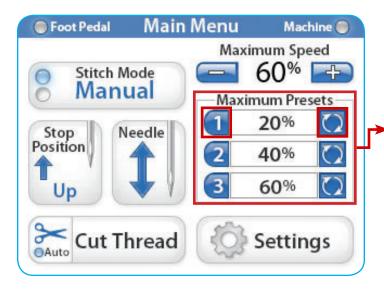

#### Maximum Presets

You can set your presets to the numbers you desire. Notice in this example #1 is at 20%. To set the machine's maximum stitch speed to 20%, just tap the #1. The same applies to #2, and #3. To save your presets, you simply tap the save button to the right of the % number.

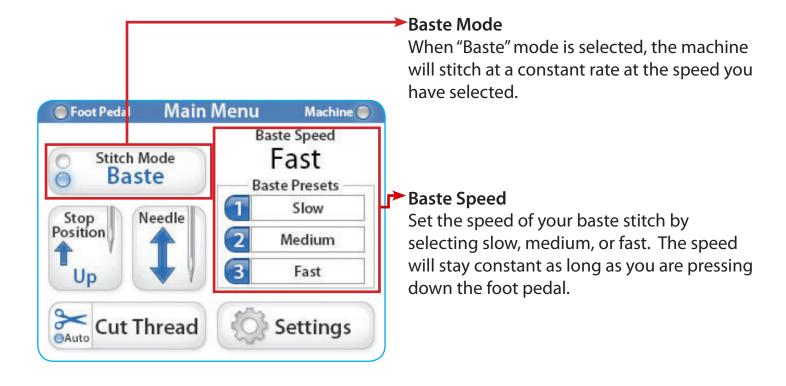

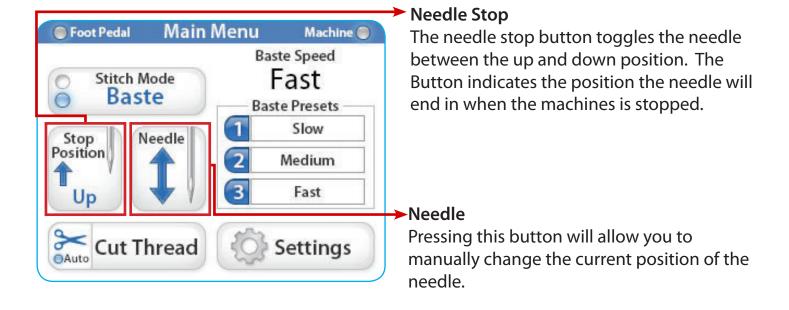

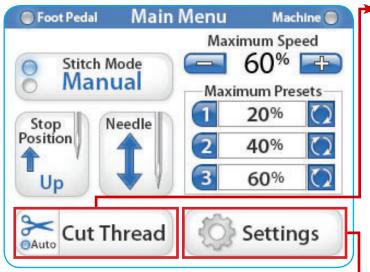

#### **Cut Thread**

Press the "Cut Thread" area of the cutter button to cut the thread. To activate the "Auto Cut Feature" press the scissor part of the "Cut Thread" button (the "Auto" button light is blue). When activated, every time you stop sewing the machine will automatically cut your thread. Simply push the scissor icon to turn the Auto Cut Feature off.

#### **Settings**

The "Settings" button activates the settings screen.

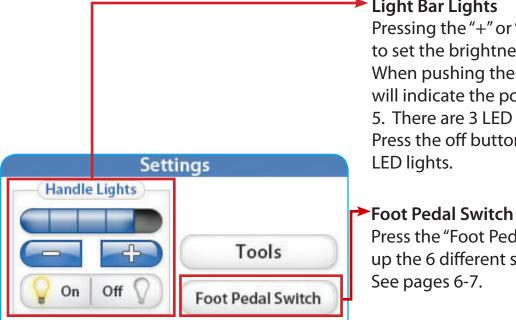

Main Menu

Needle Light

On

Off

#### Light Bar Lights

Pressing the "+" or "-" buttons allows you to set the brightness of the handle lights. When pushing the "+" button a blue square will indicate the power value between 1 and 5. There are 3 LED lights on each light bar. Press the off button to turn off the light bar

Press the "Foot Pedal Switch" button to bring up the 6 different settings that are available.

#### → Main Menu

Press the "Main Menu" button to go back to the Main Menu.

#### ➤ Needle Light

When the "Needle Light" button is pressed, the rear needle bar light toggles On or Off.

#### Foot Pedal Switch Settings

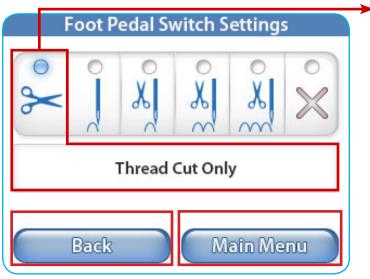

When this mode is selected, pushing back on the foot pedal with your heel will cause the machine to **cut** the bobbin and needle thread.

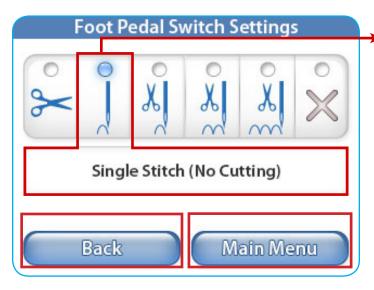

► When this mode is selected, pushing back on the foot pedal with your heel will cause the machine to take a **single stitch**.

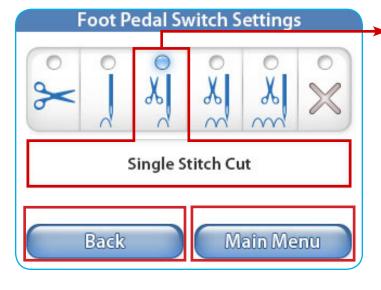

When this mode is selected, pushing back on the foot pedal with your heel will cause the machine to take a **single stitch and then cut** the bobbin and needle thread.

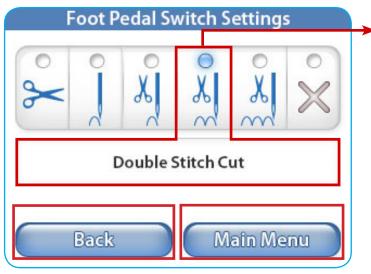

➤ When this mode is selected, pushing back on the foot pedal with your heel will cause the machine to take two stitches and then cut the bobbin and needle thread.

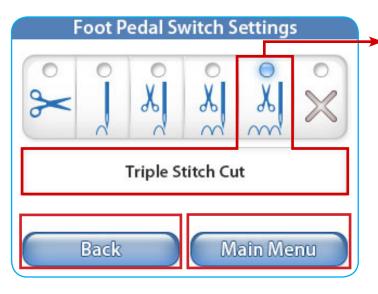

When this mode is selected, pushing back on the foot pedal with your heel will cause the machine to take three stitches and then cut the bobbin and needle thread.

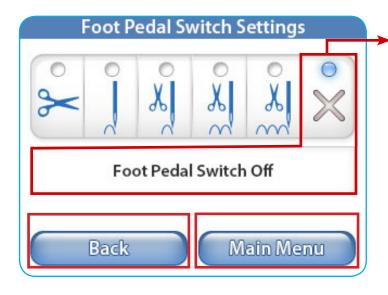

This mode will turn off the foot pedal heel switch.

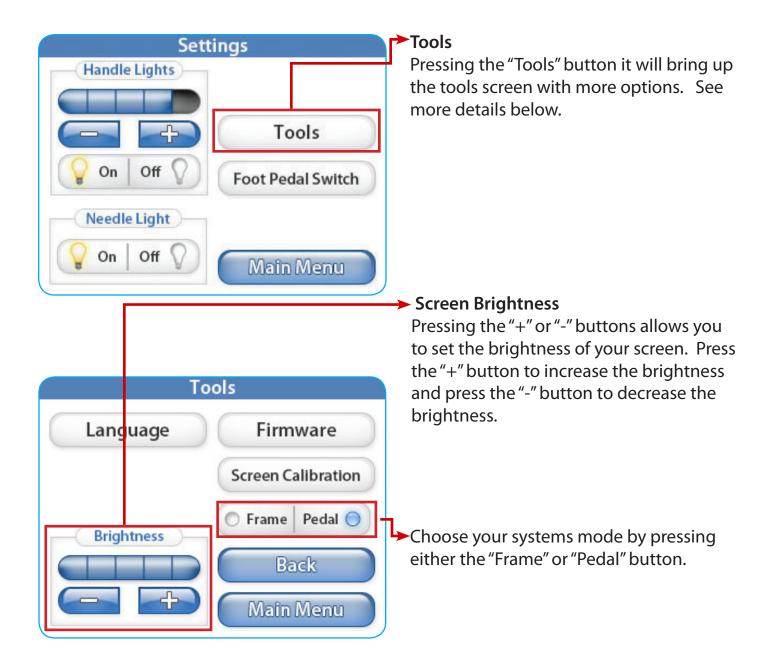

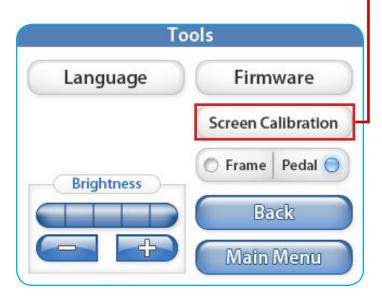

#### Screen Calibration

Press the "Screen Calibration" to re-calibrate the touch screen. Use a detailed item such as the lid of a pen to press and hold on the small square that appears on the screen. Press and hold the small square until it disappears. Then press and hold the next small square that appears until you have done this for all four corners and finally the center of the screen to complete the process. When the process has been completed, the screen will return to the main menu. If you wish to escape during this process, power the machine off and then back on.

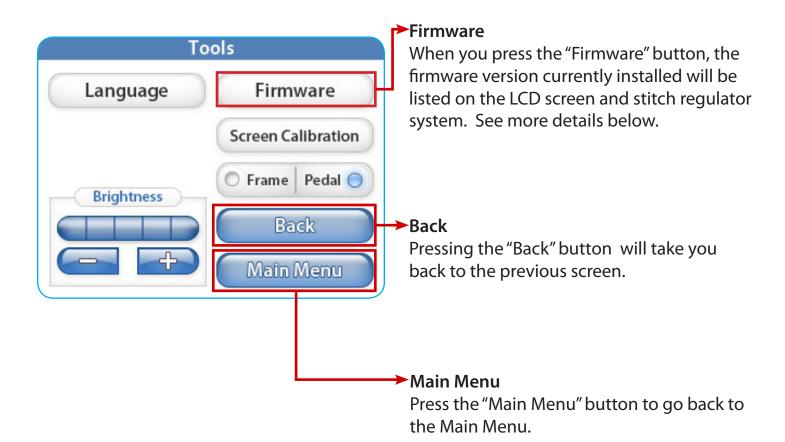

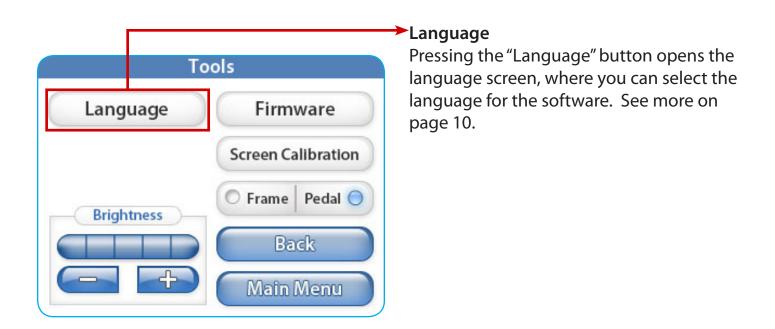

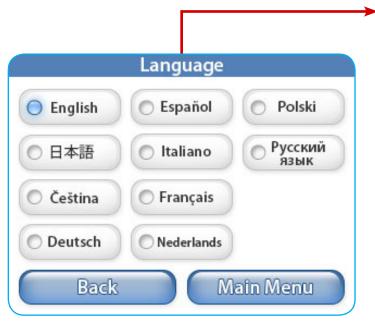

#### **→**Language

From this screen you can select the language you would like to use.

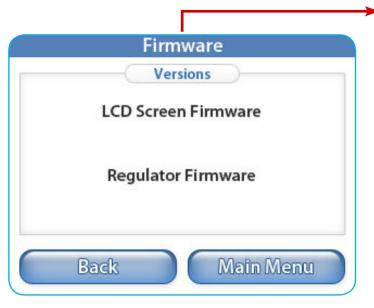

#### **→**Firmware

The information contained in this menu will identify the version numbers, and date for the "LCD Screen Firmware" and for the "Regulator Firmware."